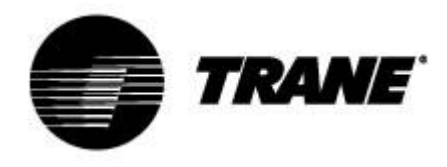

# **Gebruikershandleiding**

Voor de regelaar van de CXAO-RTXB-warmtepompen En CGCM/CXCM 2 koudemiddel circuits

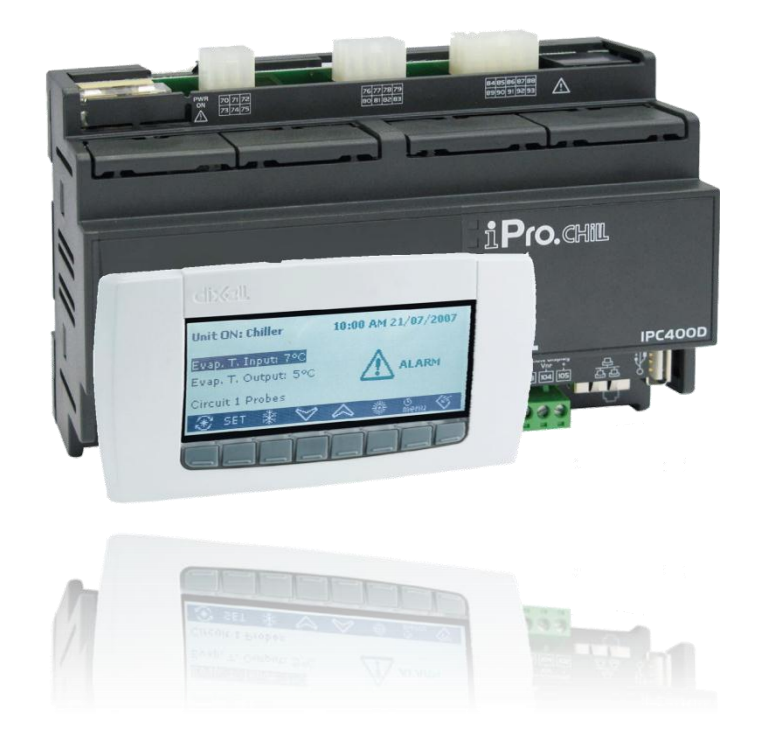

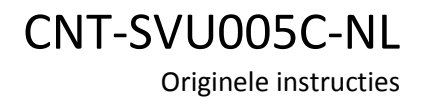

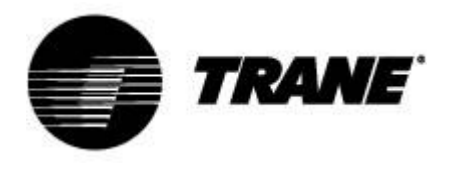

# Inhoudsopgave

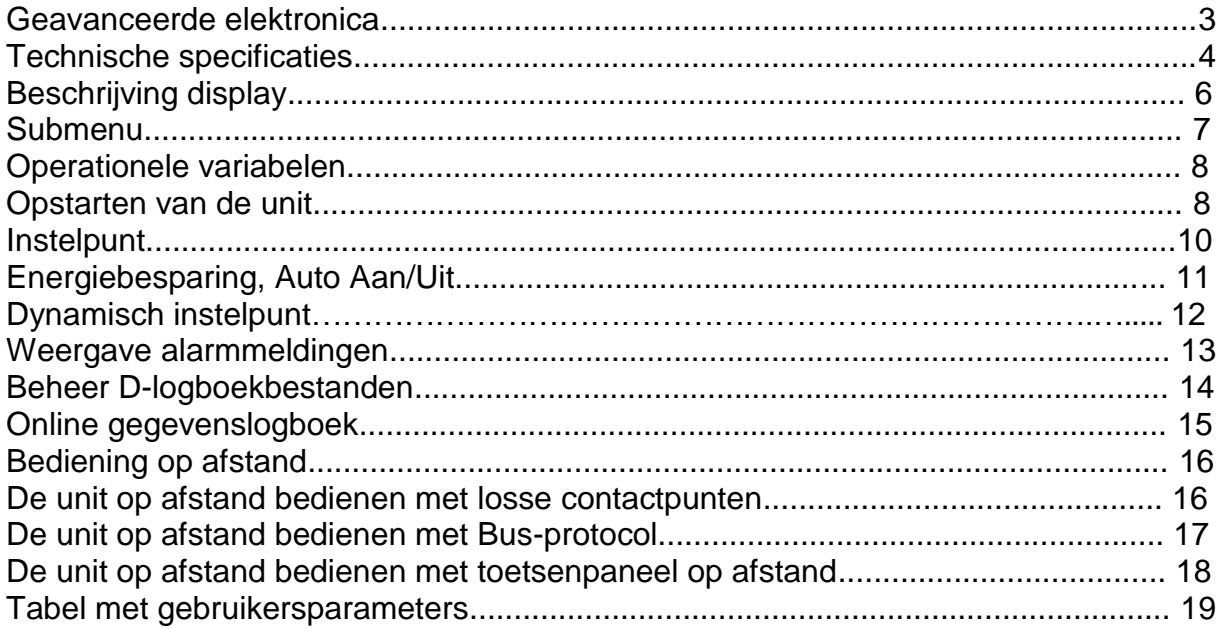

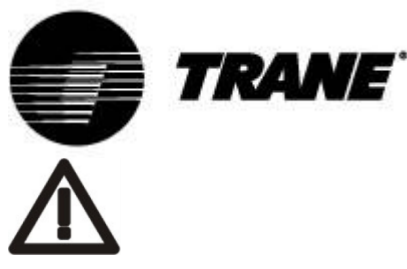

#### **WAARSCHUWING**

.

Sluit de unit minstens 24 uur vóór inbedrijfstelling aan op stroom om de compressorolie op te warmen. Bij lage watertemperaturen kunnen de pompen gestart worden om bevriezing te voorkomen. Houd de waterkleppen open om schade aan de warmtewisselaars door waterslag te voorkomen. De garantie komt te vervallen als deze instructies niet opgevolgd worden.

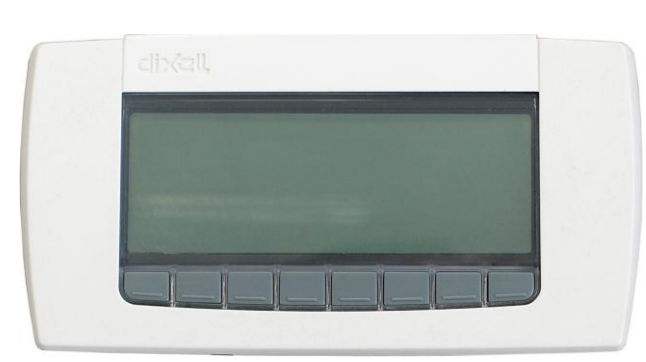

## **Geavanceerde elektronica**

De bedieningslogica kan lucht/water- en water/water-koelmachines, koelmachines met volledige terugwinning en koelmachines met warmtepompen aansturen.

Deze bedieningslogica kan, afhankelijk van het type unit, units met meerdere scroll- en schroefcompressoren aansturen met proportionele trapsgewijze regeling op basis van de inlaatwatertemperatuur, of proportionele + integrale regeling op basis van de temperatuur van het uitstromende water.

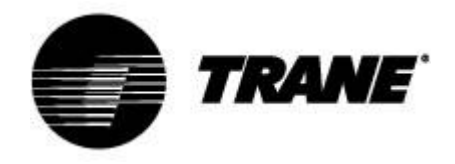

## **Technische specificaties**

#### **IPG315D:**

#### **Voeding:** 24 V AC/DC

**Digitale ingangen:** 20, opto-geïsoleerd bij 24Volt AC-spanning op de aansluiting

**Analoge ingangen:** 10, configureerbaar: 0÷5V, 4÷20mA, NTC, PTC, digitale invoer

**Analoge uitgangen opto-geïsoleerd:** 2, configureerbaar: 0÷10V, externe relaisaandrijving, PWM-signaal

4, configureerbaar: 0÷10 V signaal, externe relaisaandrijving

**Relaisuitgangen:** 10 x 5(2) A bij 250V SPST + 5 SSR-type

**Aansluiting op afstand** N° 1 uitvoer voor aansluiting van maximaal twee aansluitingen op afstand (100M) **RTC**

#### **Seriële uitgangen:**

- 1 USB
- 1 ethernet met Bacnet TCP/IP-communicatieprotocol
- 1 aansluiting voor GSM-modem/XWEB-modem
- 1 RS485-master met Mod\_BUS-communicatieprotocol
- 1 RS485-slave met Mod\_BUS- of Bacnet MSTP-communicatieprotocol
- 1 CANbus voor het aansluiten van I/O-uitbreidingsmodules

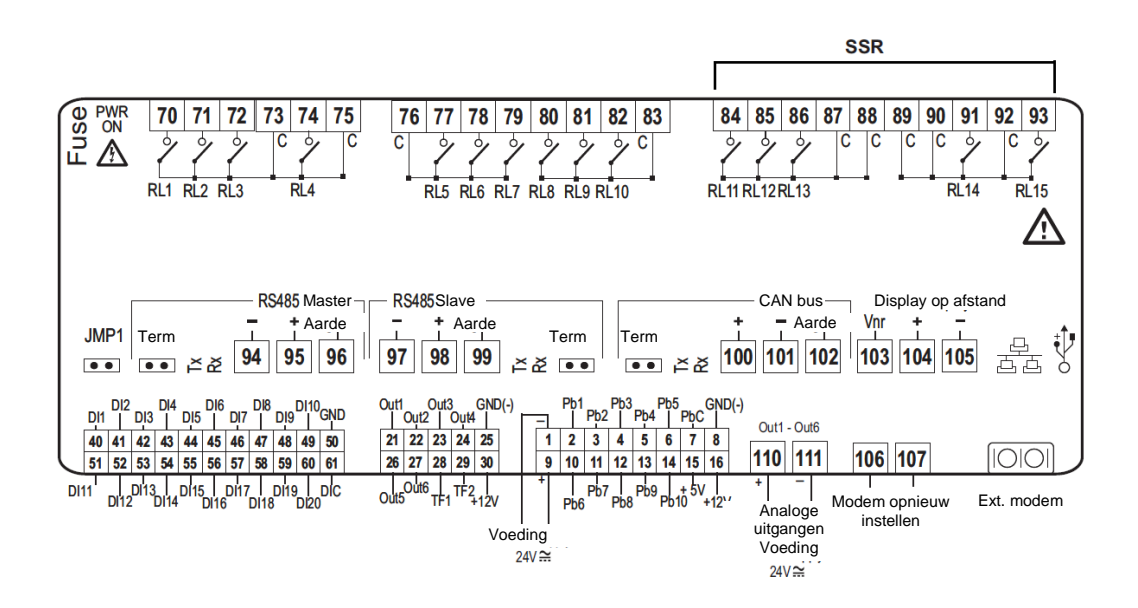

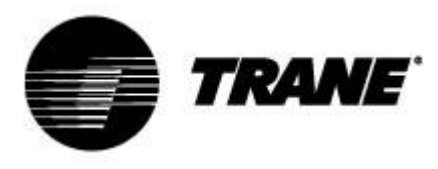

#### **IPG108D / IPG108E:**

**Voeding:** 24 V AC/DC

**Digitale ingangen:** 11, opto-geïsoleerd bij 24Volt AC-spanning op de aansluiting

**Analoge ingangen :** 6, configureerbaar: 0÷5V, 4÷20mA, NTC, PTC, digitale invoer

**Analoge uitgangen opto-geïsoleerd:** 4, configureerbaar: 0÷10 V signaal, externe relaisaandrijving **Relaisuitgangen**

8 x 5(2) A bij 250V SPST

#### **Aansluiting op afstand**

N° 1 uitvoer voor aansluiting van maximaal twee aansluitingen op afstand (100M)

**RTC**

#### **GEÏNTEGREERD LED-DISPLAY (IPG108E)**

#### **Seriële uitgangen**

1 USB; Bacnet TCP/IP via USB/Ethernet adapter

1 RS485-master met Mod\_BUS-communicatieprotocol of 1 LAN voor het aansluiten van I/O-

uitbreidingsmodules

1 RS485-slave met Mod\_BUS- of Bacnet MSTP-communicatieprotocol

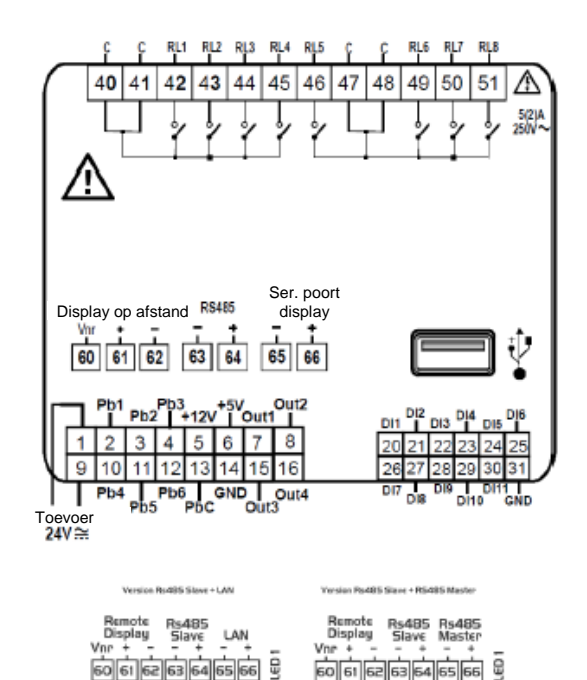

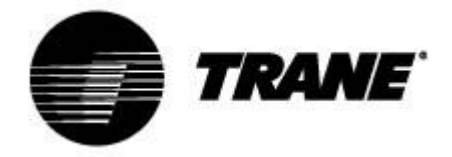

# **Beschrijving display**

Via het LCD-display met toetsenpaneel kunt u de status van de unit controleren en wijzigen doorvoeren met behulp van de 8 knoppen op het onderste gedeelte van het toetsenpaneel. Beschikbare informatie op het display:

Bij het opstarten van de unit wordt het volgende weergegeven in het hoofdscherm:

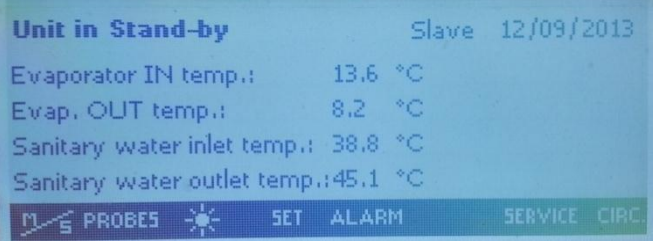

Als de unit op afstand wordt aangestuurd, of als deze op een vast tijdstip wordt uitgeschakeld:

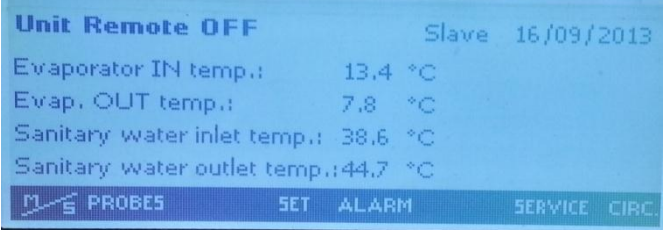

Met de keuzetoetsen kunt u naar de submenu's van het hoofdscherm gaan. Hier kunt u respectievelijk het volgende bekijken:

- **'PROBES'** (SONDES): geeft de metingen weer van alle op de machine aangesloten sensoren;
- **'SET'** (INSTELPUNTEN): geeft de instelpunten weer van de verschillende functies;
- **'ALARM'** (ALARMEN): geeft de actieve alarmen weer;
- **'SERVICE'** (ONDERHOUD): hiermee krijgt u toegang tot het menu van het apparaat;
- **'CIRC'** (CIRCUITS): geeft een overzicht van de status van de verschillende circuits en geeft de staat van ieder onderdeel weer.

Naast de hierboven besproken invoertoetsen voor de submenu's, bevindt zich in het hoofdscherm ook

een toets in de vorm van een zon-pictogram van voor het activeren van de zomermodus van de

machine, en een toets in de vorm van een sneeuw-pictogram van voor het activeren van de verwarmingsmodus van de unit.

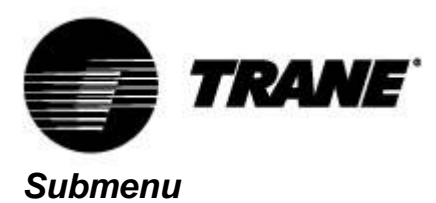

Het LCD-display maakt eenvoudige en onmiddellijke bediening van de unit mogelijk.

Met de knop '**SERVICE**' (ONDERHOUD) krijgt u toegang tot de menu's voor de weergave en configuratie van de onderdelen en gebruikersparameters van de unit.

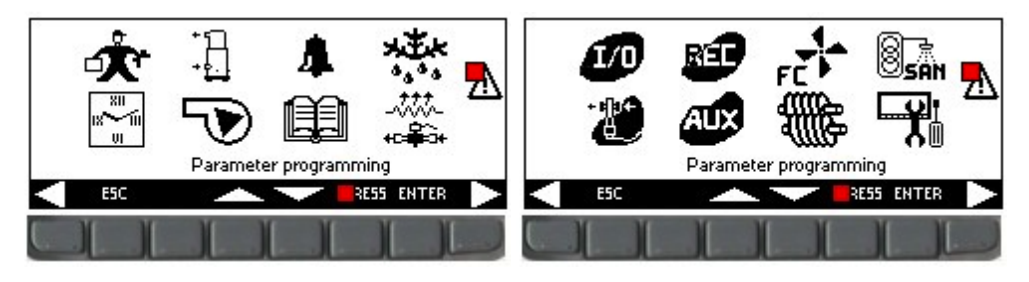

Met de pijltoetsen kunt u de onderstaande gebieden selecteren die gereserveerd zijn voor de weergave van de functies van ieder onderdeel. De gebieden die worden gebruikt voor deze toepassing zijn:

- **Programmeren van parameters**
- Programmeren van tijdschema's
- Weergave van de huidige parameters van de compressoren
	- Weergave van de huidige parameters van de ventilatoren en pompen
- Weergave alarmmeldingen
- Weergave geschiedenis alarmmeldingen
- Weergave ontdooiingsstatus
- Weergave status ingangen en uitgangen
- Weergave status overige uitgangen
- Weergave parameters terugwinning (alleen voor koelmachine met warmteterugwinning)
- $\overline{A^{\oplus}}$  Weergave-instellingen en beheer van D-logboekbestanden

Om toegang te krijgen tot de bovenstaande koppelingen drukt u nadat u het gewenste pictogram hebt geselecteerd met de knoppen **en op de toets 'ENTER'**. U kunt op ieder moment terugkeren naar het hoofdscherm door op de knop '**ESC**' te drukken.

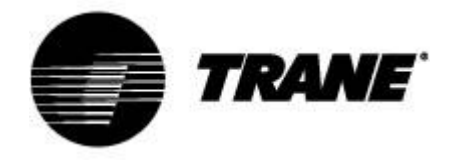

## *Operationele variabelen*

Door op de knop '**Circ**' (CIRCUITS) te drukken, kunt u een overzicht krijgen van alle onderdelen van de unit en gemeten waarden door de drukomvormers.

Zo kunt u in één oogopslag zien hoe de unit functioneert.

Op deze schermen worden de statussen van alle compressoren, het capaciteitsbeheer, het percentage van het 0-10V-signaal dat het apparaat levert aan de continue modulatie (inclusief frequentie) en eventuele actieve preventieve functies die '**unloading**' (ontladen), weergegeven. Met behulp van de pijltoetsen kunt u navigeren naar het scherm met de drukstatus van de unit en de status van de unit en de koudemiddelvulling controleren in vergelijking met het koudemiddelgas en de externe omstandigheden: de lucht- en watertemperatuur.

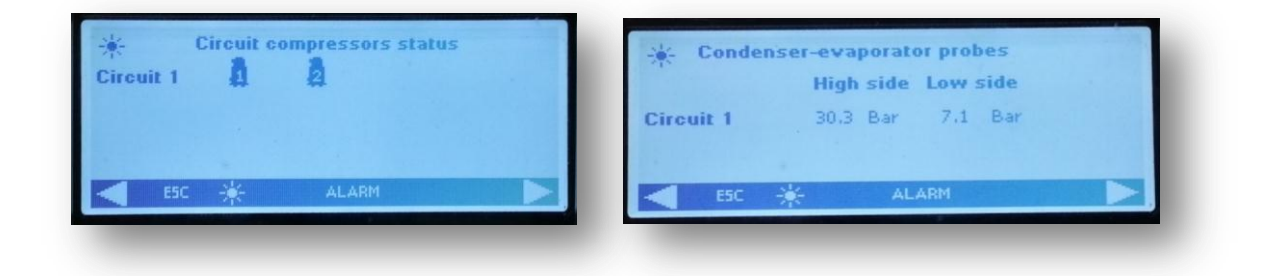

In de volgende twee schermen worden respectievelijk de activeringsstatus van de pompen en ventilatoren weergegeven.

Als de unit is uitgerust met EC-ventilatoren of AC-ventilatoren die worden gereguleerd middels een continue signaal, dan wordt het percentage van de waarde van het 0-10V-signaal weergegeven dat door de regelaar wordt gebruikt voor de modulatie van de ventilatoren.

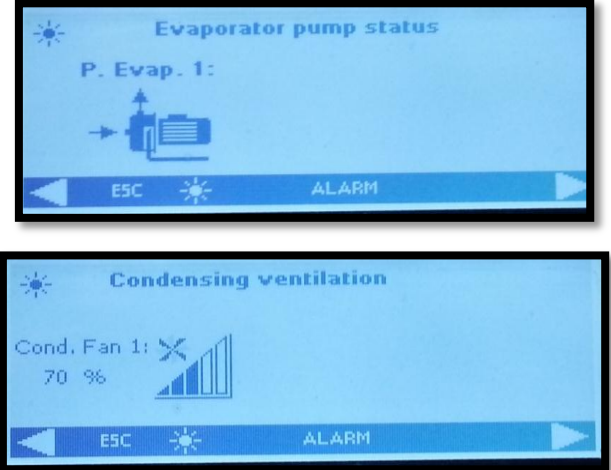

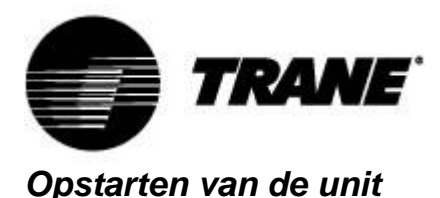

Houd om de unit te activeren ten minste twee seconden de knop met het zonsymbool of

sneeuwsymbool **ingedrukt**, totdat de melding 'Unit Stand-by' wordt weergegeven. Na het activeren wordt in het hoofdscherm, afhankelijk van de geselecteerde modus de melding '**Unit ON: Cooling**' (Unit AAN: Koelmodus) weergegeven als u de zomermodus hebt geselecteerd, of '**Unit ON: Heating**' (Unit AAN: Verwarmingsmodus), als u de wintermodus hebt geselecteerd. De knop voor de andere modus wordt niet meer weergegeven.

Om de unit uit te schakelen houd u eenvoudigweg dezelfde knop die u hebt gebruikt om de unit in te schakelen ten minste twee seconden ingedrukt.

Na het uitschakelen van de unit worden in het hoofdscherm de melding '**Unit Stand-by**' en de knop voor de andere modus weergegeven/

Als de unit op afstand wordt aangestuurd of bij uitschakeling volgens een tijdschema, worden in het hoofdscherm respectievelijk de meldingen '**Unit Remote Off**' (Unit op afstand uitgeschakeld) en '**Unit Off by Clock**' (Unit uitgeschakeld door tijdschema).

Bij het opstarten zullen eerste de pompen beginnen te draaien en begint gelijktijdig het

compressorpictogram  $\overline{\mathfrak{A}}$  'compressor enable' (Compressor ingeschakeld) te knipperen. Nadat de compressor is ingeschakeld wordt dit pictogram constant weergegeven.

De cycli zijn eenvoudig te herkennen aan de pictogrammen van de actieve onderdelen die worden weergegeven in het hoofdscherm. Voor lucht-wateruitvoeringen zijn dit:

- **Koelmachine d**
- $\cdot$  Warmtepomp  $\bigoplus_{\epsilon} \leftarrow \bigoplus_{\epsilon}$
- **Ontdooien** 同但E \* \*

Voor een water-waterunit zijn dit:

- **Koelmachine**
- Warmtepomp **d** 但 d

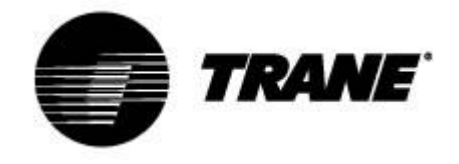

## *Instelpunt*

Door in het op het hoofdscherm op de knop '**SET**' (INSTELPUNT) te drukken, gaat u naar het hieronder getoonde scherm.

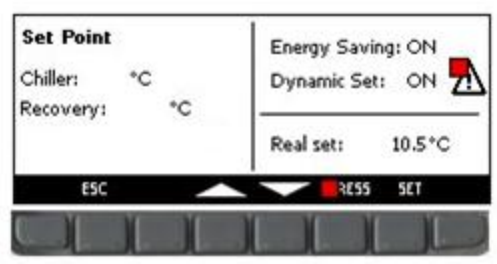

In dit menu kunt u het koude instelpunt '**Chiller**' (Koelmachine) en het warme instelpunt '**Recovery**'

(Terugwinning) instellen.

Om de waarde aan te passen, selecteert met de pijltoetsen het instelpunt dat u wilt wijzigen en drukt u op de knop **Set** (Instellen) om wijzigingen mogelijk te maken. Vervolgens selecteert u met behulp van de knoppen **UP** (Omhoog) en **Down** (Omlaag) de gewenste waarde en drukt u nogmaals op **Set** (Instellen) om deze te bevestigen.

In dit scherm wordt ook aangegeven of de functies **Energiebesparing** en **Dynamisch instelpunt** zijn ingeschakeld.

Tijdens deze bewerking wordt de melding '**Real set**' (Werkelijk instelpunt) weergegeven. Als de functie **Energiebesparing** of het **Dynamische instelpunt** zijn ingeschakeld is de waarde voor '**Real set**' de instelpuntwaarde inclusief de variatie als gevolg van **Energiebeheer** of het dynamische instelpunt. Als **Energiebesparing** en **Dynamisch instelpunt** zijn uitgeschakeld, is het instelpunt het werkelijke instelpunt.

Hieronder wordt een voorbeeld weergegeven.

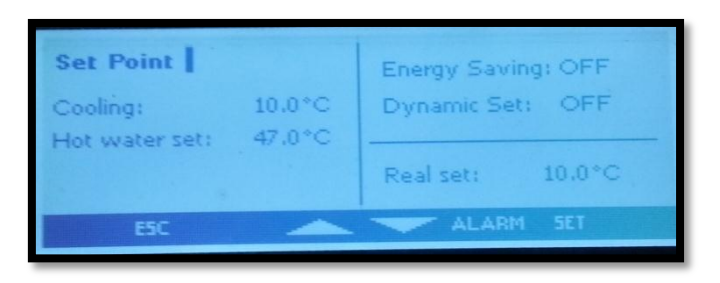

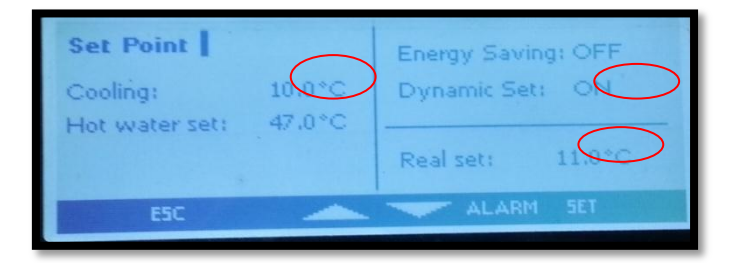

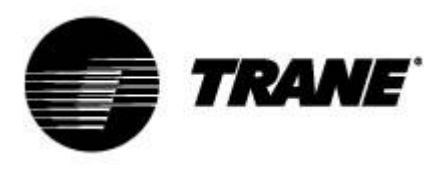

## *Energiebesparing en Auto Aan/Uit,*

Bij het inschakelen van **Energiebesparing**, het instellen van de juiste tijdschema's in het submenu

'**Tijdschema's**', gemarkeerd met het pictogram en de parameters in de **ES**-tabel in hoofdstuk 9 voor het verhogen of verlagen van het instelpunt, maakt de unit een nieuwe waarde aan genaamd '**Real Set**' (Werkelijk instelpunt). Deze waarde wordt berekend aan de hand van de ingestelde parameters voor de gewenste temperatuurcurve op de door u aangegeven tijdstippen. Met deze functie kunt u unit minder laten draaien tijdens periodes met minder behoefte aan koeling en verwarming, en de belasting van de unit vergroten tijdens uren met lagere elektriciteitskosten.

In het hoofdscherm wordt met het symbool aangegeven dat de machine momenteel draait met **Energiebesparing**.

Het inschakelen van Auto Aan/Uit in het submenu met het pictogram , zorg ervoor dat de unit op gezette tijden wordt uitgeschakeld.

De 3 tijdsperioden zijn uniek en in gevallen waarin beide functies gelijktijdig zijn ingeschakeld, voert de regelaar automatische uitschakeling uit.

Hieronder wordt een voorbeeld weergegeven.

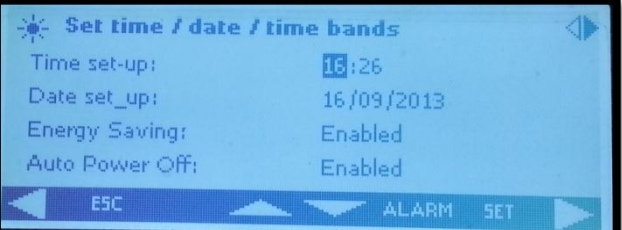

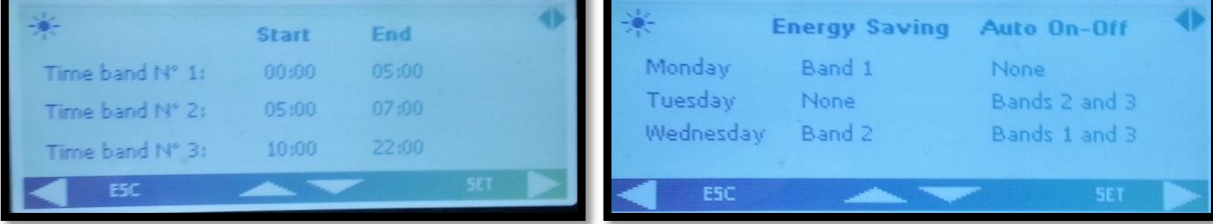

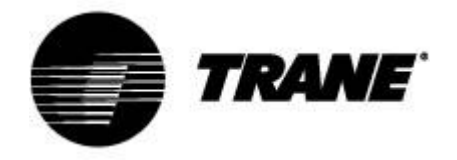

## *Dynamisch instelpunt*

Als het **Dynamische Instelpunt** wordt ingeschakeld, en de juiste parameters voor het verhogen of verlagen van het instelpunt en het buitentemperatuurbereik waarbij deze functie actief moet zijn worden ingesteld in de tabel Parameters, zal de regelaar in **SD** het instelpunt voortdurend wijzigen volgens een proportionele regel.

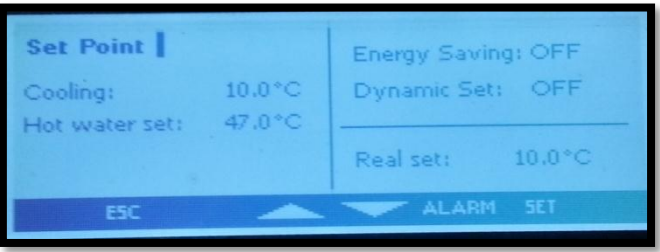

U kunt met deze functie het instelpunt wijzigen om, met veranderlijke externe omstandigheden, zeker te zijn van verhoogd comfort of een hoger rendement van de unit.

Hieronder wordt een voorbeeld weergegeven van de toename in rendement door het inschakelen van deze functie.

In het hoofdscherm wordt weergegeven als de functie **Energiebesparing** is ingeschakeld. Het Dynamisch instelpunt is enkel beschikbaar voor lucht-wateruitvoeringen

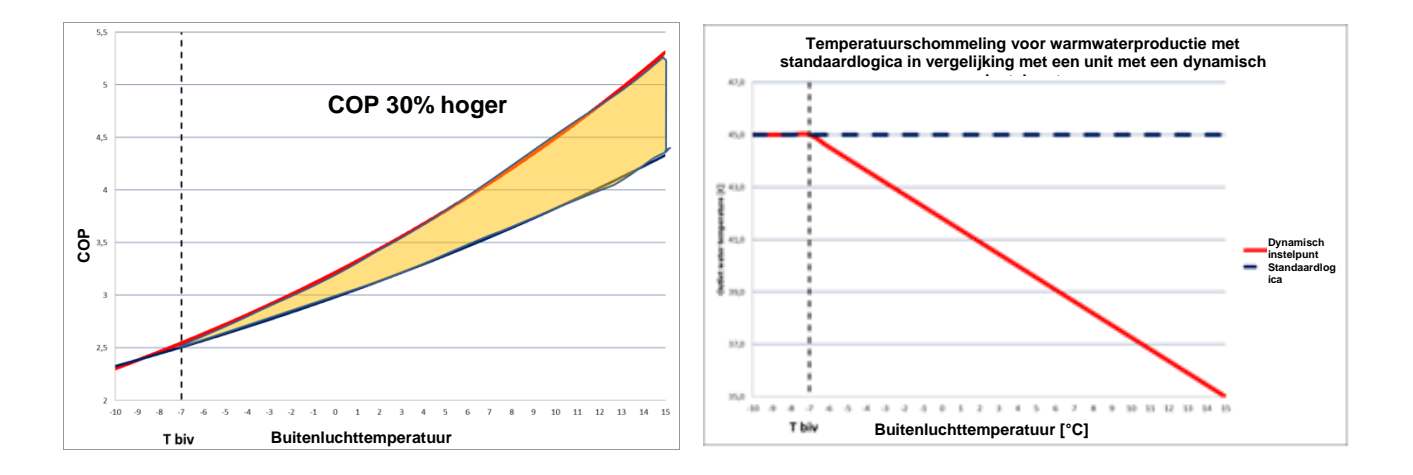

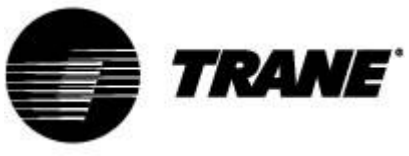

### *Weergave alarmmeldingen*

Het systeem is in staat om alle alarmmeldingen te identificeren die de unit kunnen beschadigen.

Als er storing of fout optreedt in de unit, begint het alarmsymbool  $\Delta$  te knipperen en klinkt het alarmsignaal.

Druk op een willekeurige toets om alarmsignaal uit te schakelen.

Druk op de knop '**Alarm'** voor een korte beschrijving van de alarmmelding.

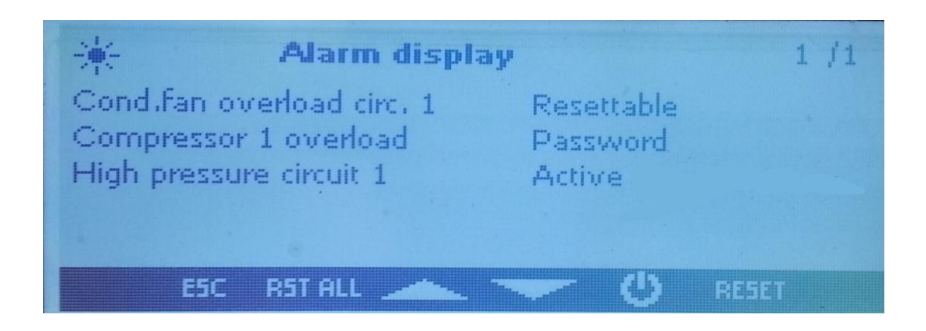

Zodra het probleem is opgelost, worden op dit scherm de stappen weergegeven om de unit opnieuw in te stellen en opnieuw op te starten.

De stappen voor het opnieuw instellen van alarmmeldingen verschillen afhankelijk van de ernst van de alarmmelding, en zijn in volgorde van oplopende ernst:

**Alarmmeldingen die opnieuw kunnen worden ingesteld**: lage prioriteit, kunnen opnieuw worden ingesteld met de knop;

**Alarmmeldingen die opnieuw kunnen worden ingesteld een met wachtwoord**: hoge prioriteit, kunnen opnieuw worden ingesteld door een servicecentrum.

U kunt een alarmmelding opnieuw instellen met de knop '**RESET**'.

Met deze knop reset u de geselecteerde alarmmelding. Als u alle alarmmeldingen met een lage prioriteit opnieuw wilt instellen, drukt op op de knop '**RST ALL**' (Alles opnieuw instellen).

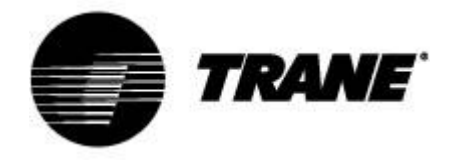

## *Beheer D-logboekbestanden*

De regelaars slaat ongeveer de laatste vier werkdagen op in stabiel geheugen. U kunt deze logboekbestanden direct naar een USB-stick downloaden of naar uw computer door deze aan te sluiten op de regelaar.

Om deze bestanden naar een USB-stick te downloaden, steekt u de stick in een USB-poort en navigeert u door de menufuncties totdat u

In dit menu selecteert u '**files log management**' (Logboekbestanden beheren), vervolgens '**Send all logs to a USB**' (Alle logboekbestanden verzenden naar USB) en drukt u op enter.

Nadat het verzenden is voltooid, vindt u op de USB-stick een map met de naam '**ipro**', met daarin drie alarmbestanden:

- '*alarm\_a*': hierin staan alle alarmmeldingen en sondefoutmeldingen aan de waterzijde
- '*alarm\_b*': hierin staan alle alarmmeldingen voor circuits, zoals die voor hoge en lage druk
- '*alarm\_c*': hierin staan alle ernstige alarmmeldingen, zoals alarmmeldingen voor overbelasting van de compressoren
- In het bestand '*Unit*' zijn de werkingsgegevens voor de afgelopen 4 dagen opgeslagen, hierin staan de status- en hoofdvariabelen

Alle bestanden zijn '*.txt*'-bestanden en de datums die erin zijn opgenomen hebben de indeling JJ/MM/DD/uu/mm/ss.

Deze bewerking dient op beide kaarten te worden uitgevoerd.

*N.B.: Zorg er voordat u deze stappen uitvoert voor dat er geen bestaande map met de naam 'ipro' aanwezig is op de USB-stick.*

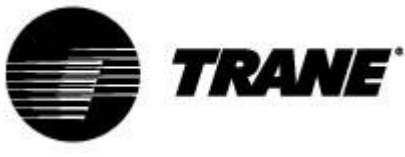

## *Online gegevenslogboek*

Het apparaat is uitgerust met een website waar u alle operationele gegevens kunt bekijken en opslaan met intervallen tussen de 3 en 60 seconden.

Om gebruik te maken van deze functie moet u de pc aansluiten op de kaart met een LAN-kabel. Voor de IPG108D en IPG108E moet u gebruikmaken van een USB/ETHERNET-omzetstuk.

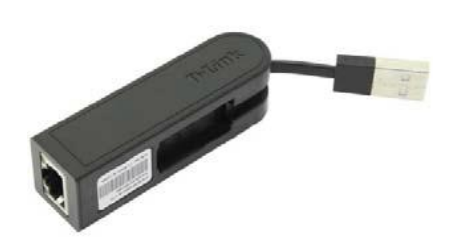

Stel het IP-adres van de pc voor de LAN-verbinding in Internet Protocol Version 4 (TCP/IPv4) als volgt in:

*IP-adres* : 192.168.0.252

*Subnetmasker* : 255.255.255.0

Open een browservenster en geef de IP-adressen van de apparaten op: 192.168.0.250 is het standaardadres

Er wordt nu een internetpagina geladen waar u de volgende aanmeldgegevens invoert:

*User* (Gebruiker) = admin

#### *Password* (Wachtwoord) = Dixell

Voorbeeld van deze internetpagina:

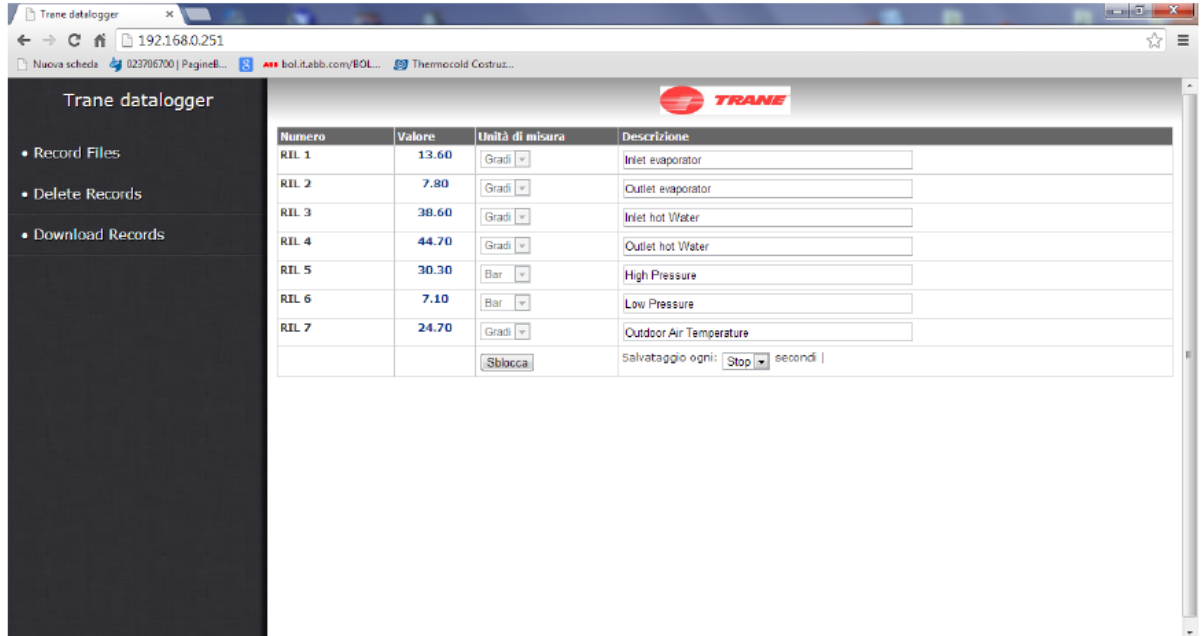

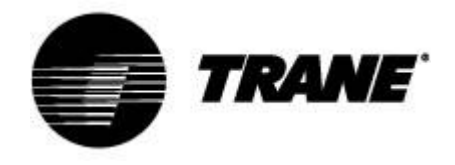

## *Bediening op afstand*

U kunt de unit op drie verschillende manieren op afstand bedienen:

- Vrije contactpunten gemeld in klantaansluitingenblok (X);
- Bus-protocol;
- Toetsenpaneel op afstand.

### *Bediening op afstand via vrije contactpunten*

Op het klantaansluitingenblok (X) worden de vrije aansluitingen gemeld waarop u ieder soort thermostaat kunt aansluiten die een stroomsignaal kan geven om de relais te sluiten en de unit in te schakelen, en kaarten voor het lezen van een alarmstatus.

Voor water-water- en lucht-wateruitvoeringen zonder waterkit zijn er ook aansluitingen voor het inschakelen van de pompen.

Deze contactpunten zijn doorgaans vrij en open.

Hieronder ziet u een voorbeeld van het klantaansluitingenblok. Zie echter ook het bedradingsschema dat wordt geleverd met de unit.

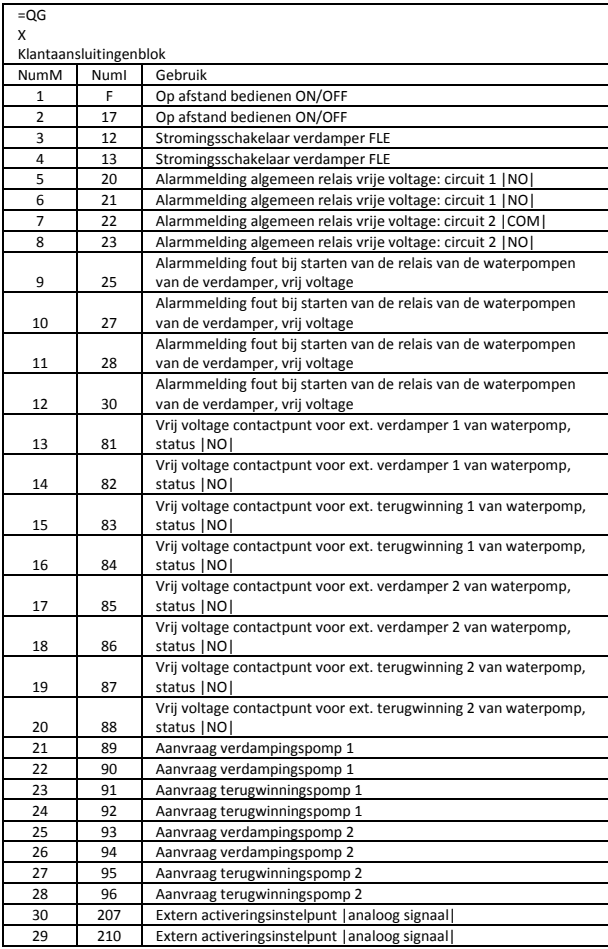

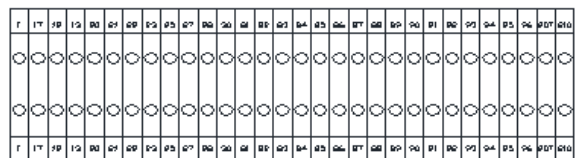

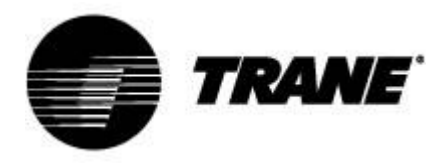

#### *Bediening op afstand via Bus*

Op het regelingsapparaat van de unit is een seriële poort RS485 aanwezig met MODBUS- of Bacnet MSTP-protocol. Raadpleeg om gebruik te maken van deze aansluiting het onderstaande aansluitingsschema en houd rekening met het busaansluitingstype en voorkom sterverbindingen. U kunt, afhankelijk van de positie van het apparaat in het netwerk, de slave van de RS485-poort gebruiken, maar alleen als u de regeling van de unit nog niet hebt toegewezen.

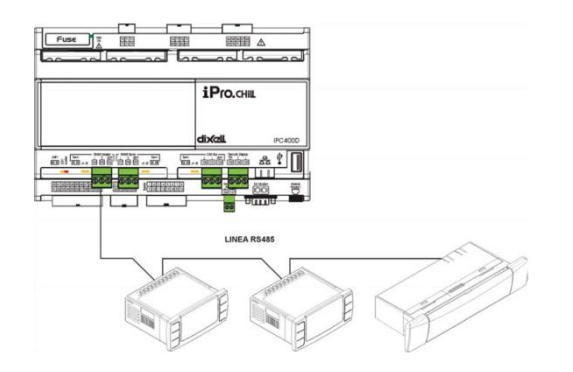

Voor het aansluiten van de apparaten die u wilt controleren, kunt u twee afgeschermde draden van 0,5 mm $^2$  gebruiken. Maak alleen gebruik van de GND-ingang als u communicatieproblemen ondervindt.

Op de regelaarunit van het apparaat is ook het Bacnet TCP/IP-protocol beschikbaar, via de ethernetpoort op de IPG315. Op de IPG315 is het nodig om voor het Bacnet TCP/IP-protocol een USB/ethernet-omzetstuk te gebruiken.

Het seriële adres van het apparaat is beschikbaar in het menu '**System Information**'

(Systeeminformatie), onder het submenu met het pictogram .

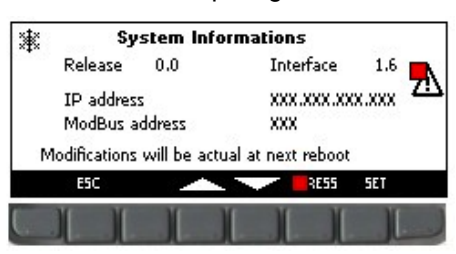

Op het in de afbeelding getoonde scherm worden naast het ModBus-adres, het IP-adres van de regelaar (dat nodig is voor de activering van het online apparaatgegevenslogboek), de softwareversie en de op het toetsenpaneel geïnstalleerde software weergegeven.

Het wijzigen van de IP- en modbus-adressen van de kaarten dient te worden uitgevoerd door bevoegd personeel. Indien dit niet gebeurt komt de garantie te vervallen.

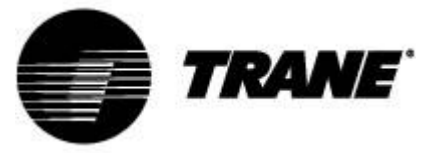

## *Bediening op afstand via toetsenpaneel op afstand*

U kunt de unit op afstand bedienen via een tweede toetsenpaneel dat parallel aan de eerste is aangesloten op de unit.

Ook bij deze soort verbinding is het belangrijk het onderstaande schema te raadplegen, rekening te houden met het busaansluitingstype en sterverbindingen te voorkomen.

*Onjuiste bedrading kan ernstige schade aan het toetsenpaneel en de regelaar veroorzaken.*

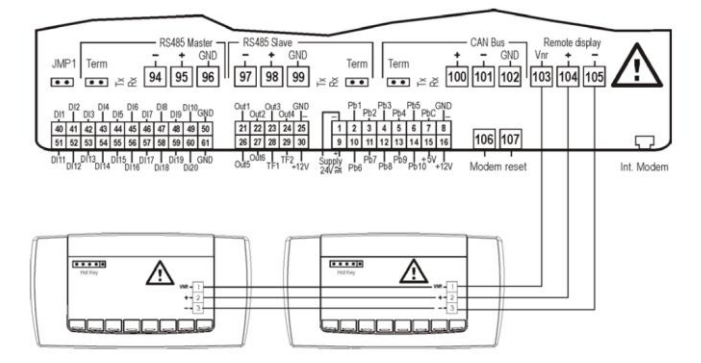

Als het tweede toetsenpaneel eenmaal is aangesloten, moet u de software hiervan bijwerken. Terwijl de unit is uitgeschakeld, moet u door de menu's navigeren totdat u het pictogram hebt

geselecteerd. .

In dit submenu moet u de opdracht '**Update Visograf**' (Visograf bijwerken) selecteren en op '**Enter**'drukken. U krijgt een voortgangsbalk te zien voor de update, en nadat het proces is voltooid zal het tweede toetsenpaneel dezelfde functies hebben als het toetsenpaneel op de unit.

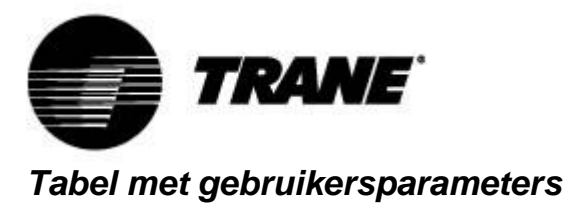

De parameters zijn verdeeld in macrogroepen Hieronder worden de gebieden genoemd voor het

programmeren van gebruikersparameters:

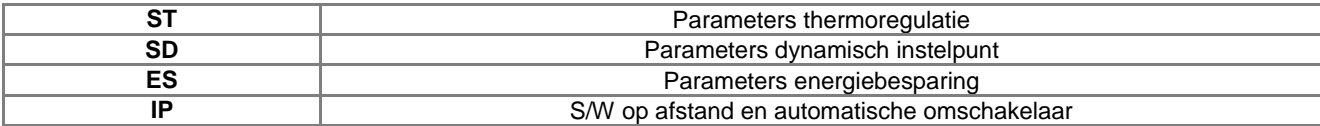

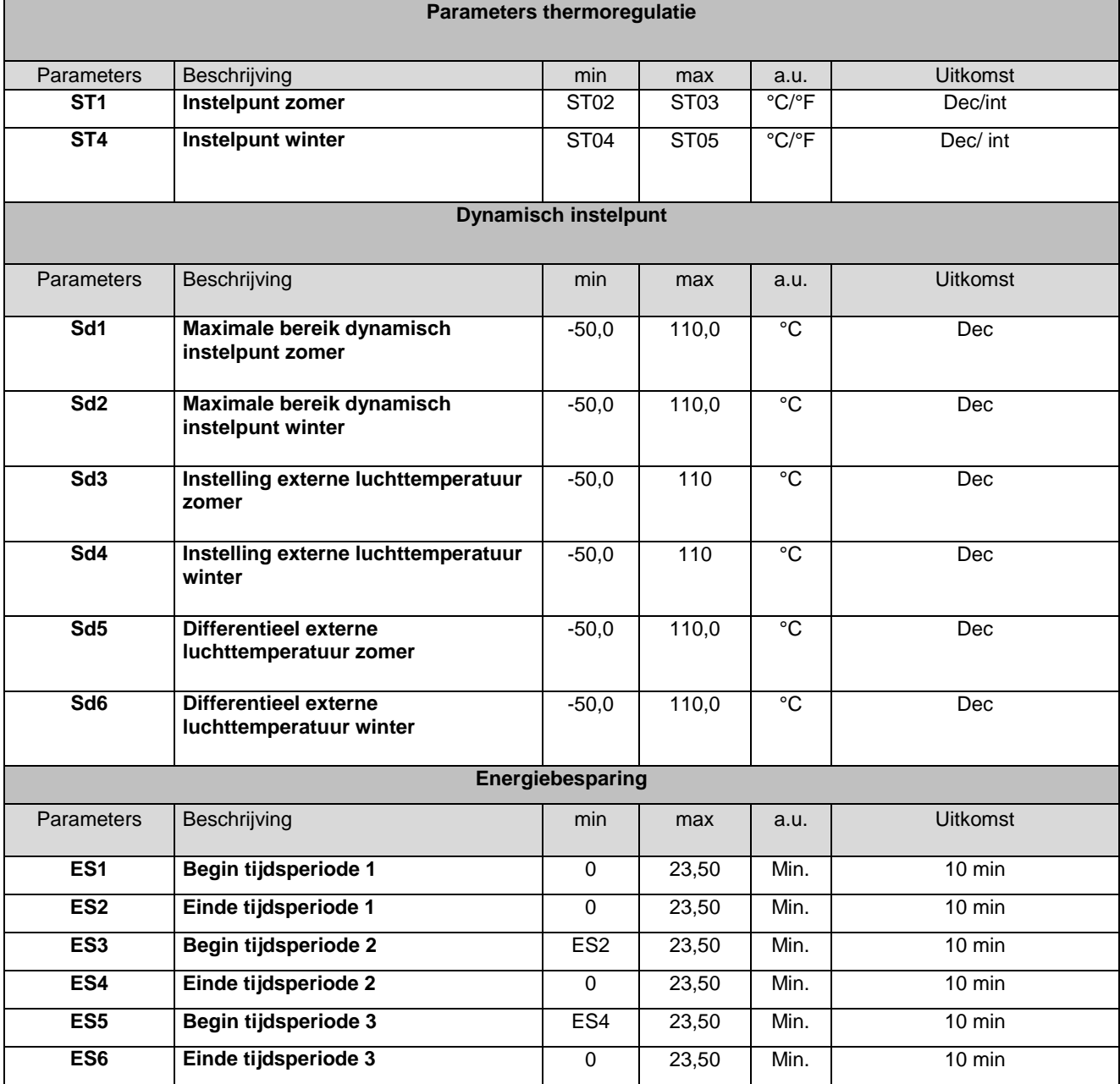

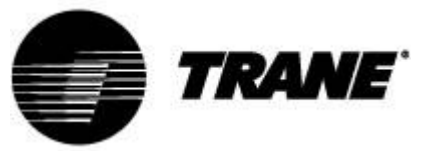

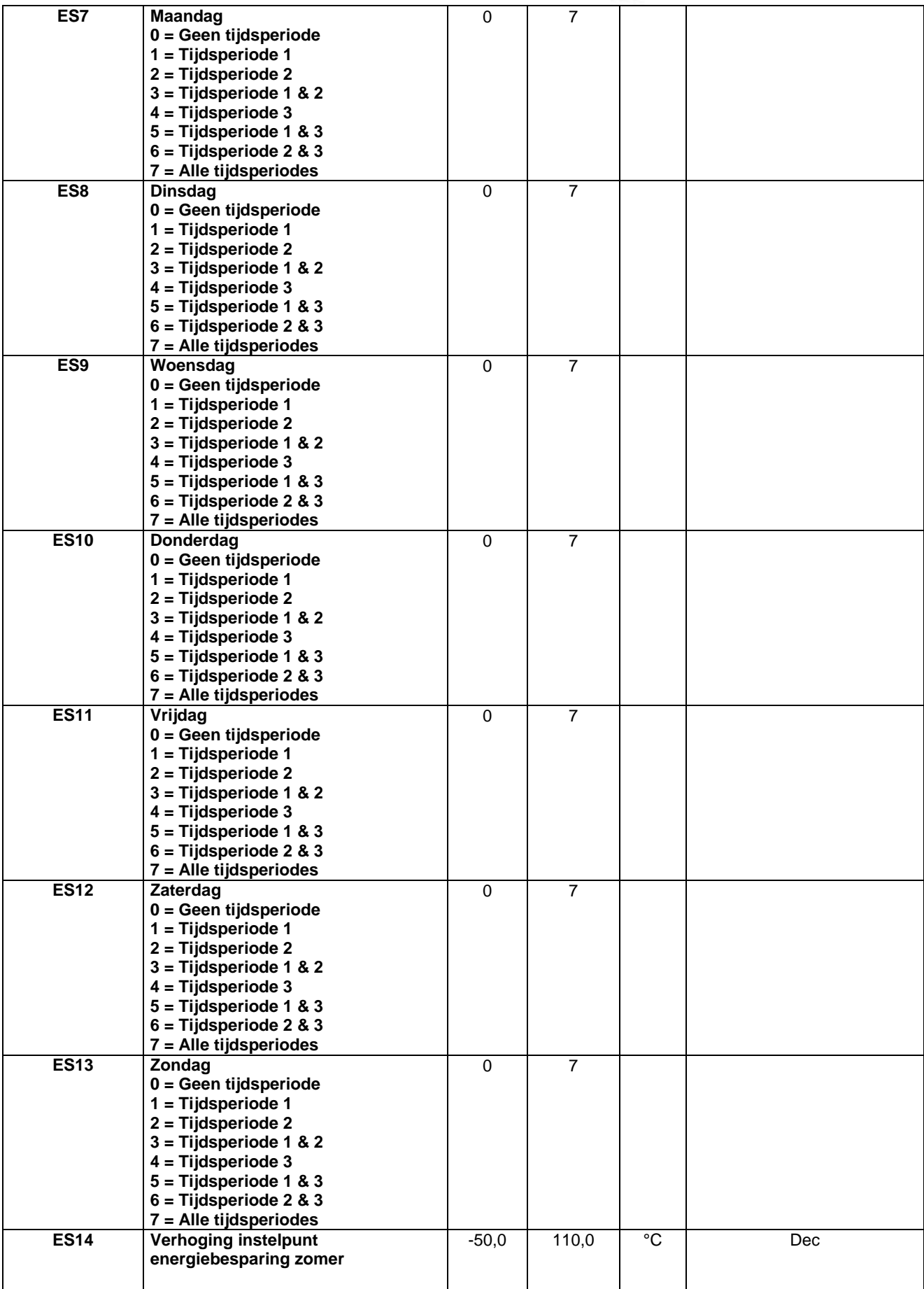

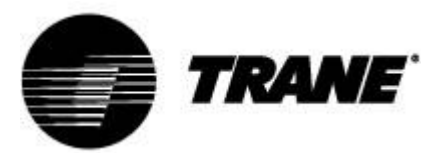

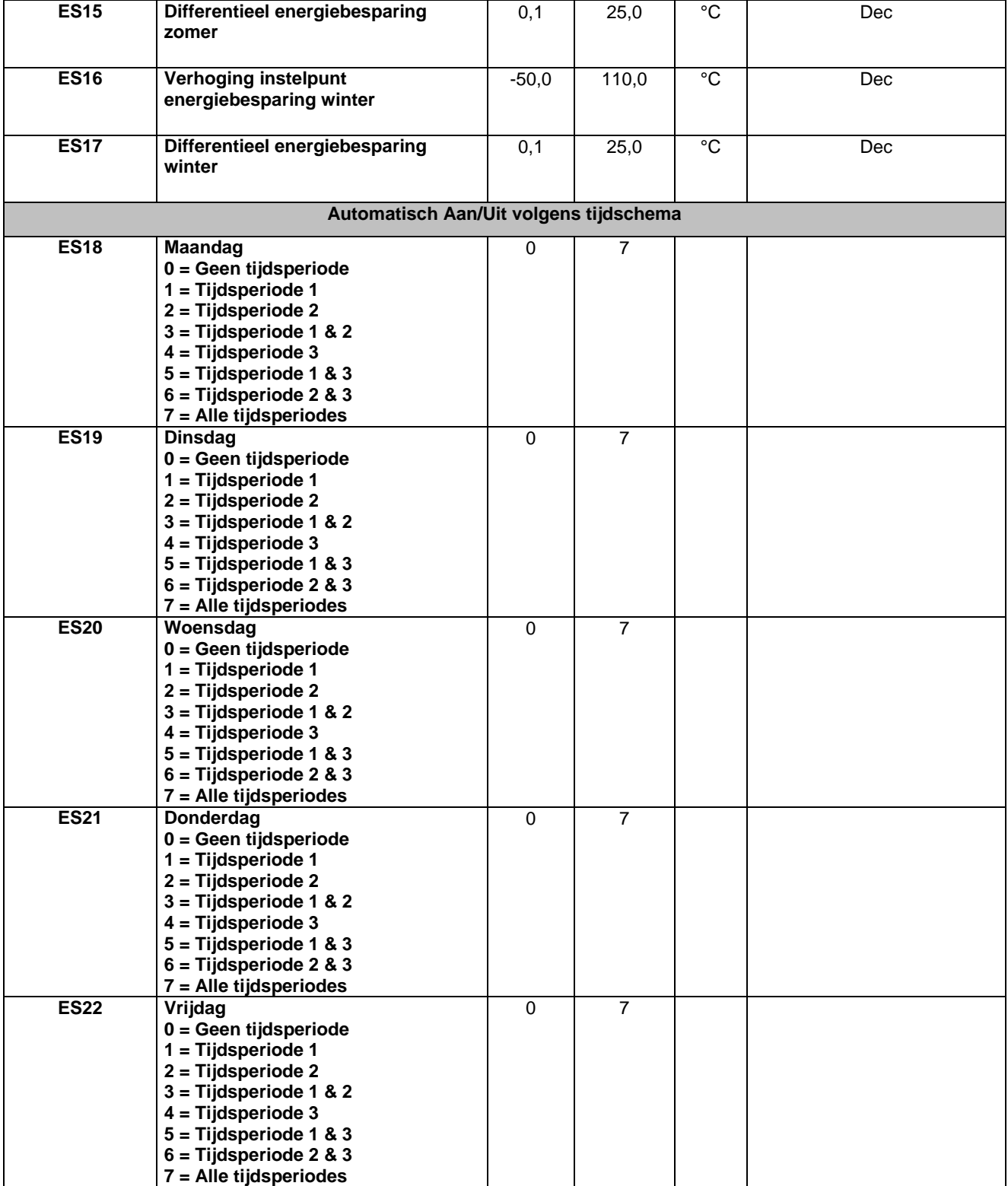

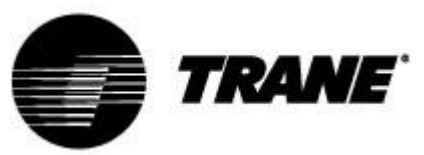

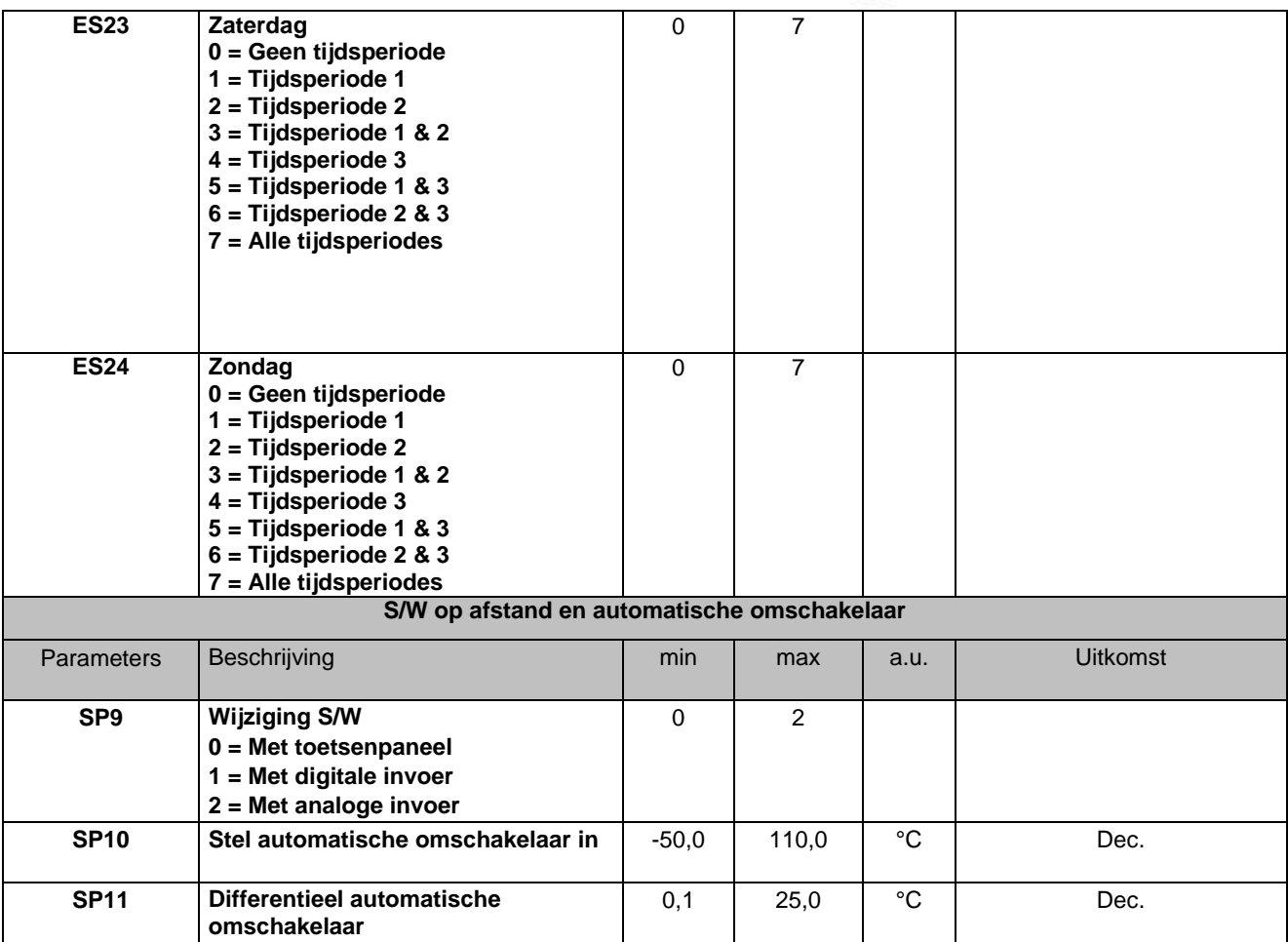

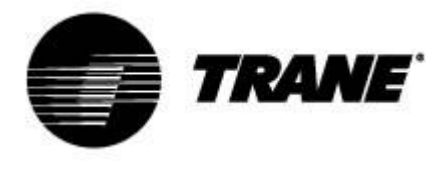

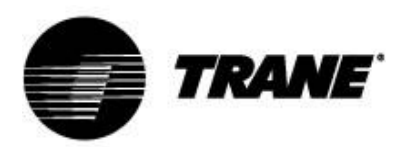

Trane verbetert de prestaties van woningen en gebouwen over de hele wereld. Trane, een onderdeel van Ingersoll Rand, de marktleider op het gebied van de ontwikkeling en handhaving van veilige, comfortabele en energiebesparende omgevingen, levert een breed aanbod van geavanceerde regelingen en HVAC-systemen, totaaloplossingen voor gebouwen, diensten en onderdelen. Kijk voor meer informatie op www.Trane.com.

Het beleid van Trane richt zich op een continue product- en productgegevensverbetering en Trane behoudt zich het recht voor om het product en specificaties te allen tijde zonder voorafgaande kennisgeving te wijzigen.

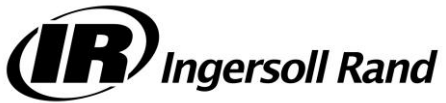

© 2015 Trane. Alle rechten voorbehouden CNT-SVU005C- NL december 2015